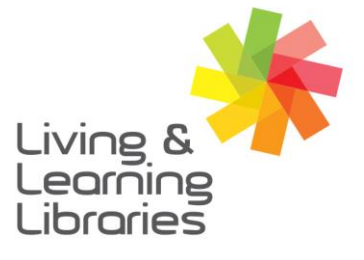

 $1111117$ **Libraries Change Lives** 

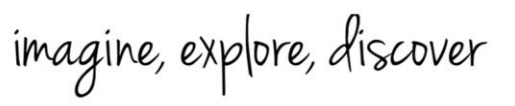

**GREATER DANDENONG** 

## **WhatsApp – Using on a Desktop**

- **1. WhatsApp Web** can be used on a Mac or Windows computer but first. you need to have downloaded and registered WhatsApp on your smart device (See *Factsheet – WhatsApp – Using on Apple Devices*).
- **2.** Open any internet browser on your computer and type [https://web.whatsapp.com.](https://web.whatsapp.com/) This **QR code** will appear on your screen.

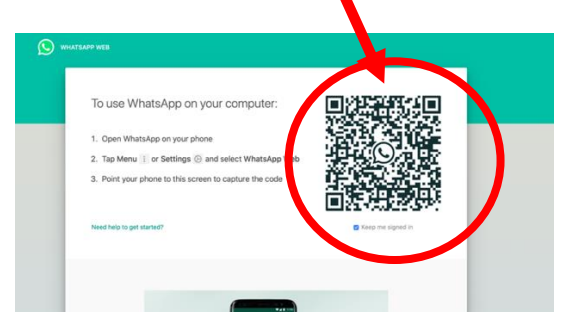

**3.** On your smart phone or device go to **Settings** in WhatsApp and click on **WhatsApp Web/Desktop**. Scan the **QR code** from the computer.

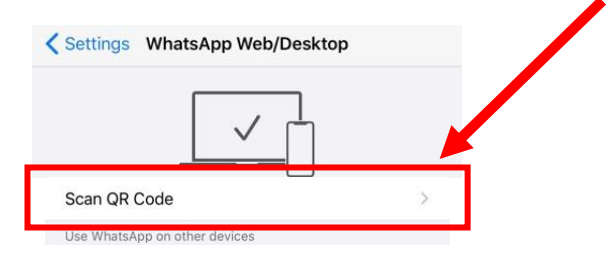

**4.** Hold the **Camera** screen over the **QR code** over the computer screen.

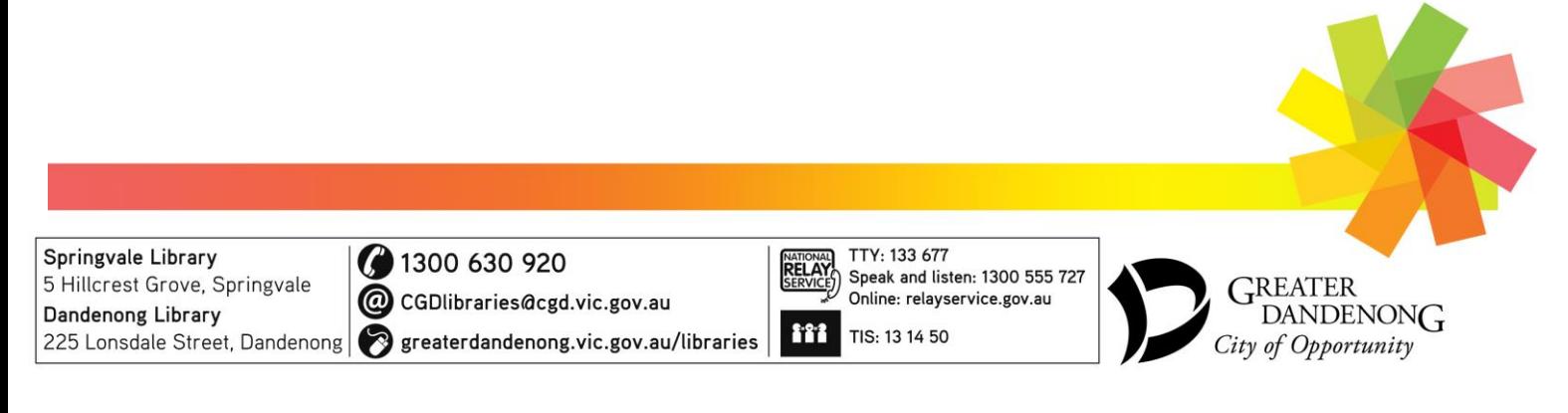

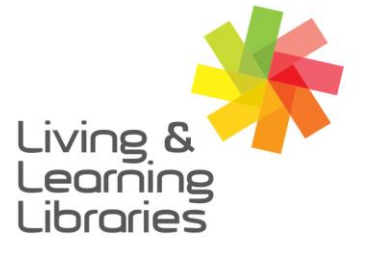

## $1111117$ **Libraries Change Lives**

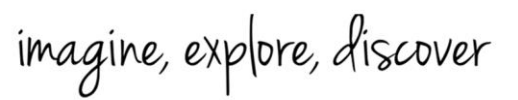

**GREATER DANDENONG** 

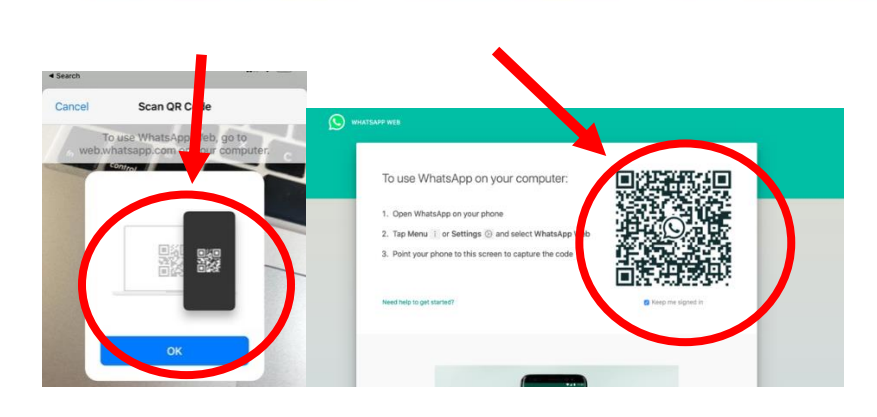

- **5.** Once you have scanned the website's **QR code** on your phone or device you will see the WhatsApp window that mirrors your phone or device. All of your contacts will appear here.
- **6.** To send **Messages**, tap on the contact from the list. After you have selected a contact you can start typing in the right-hand chat box.

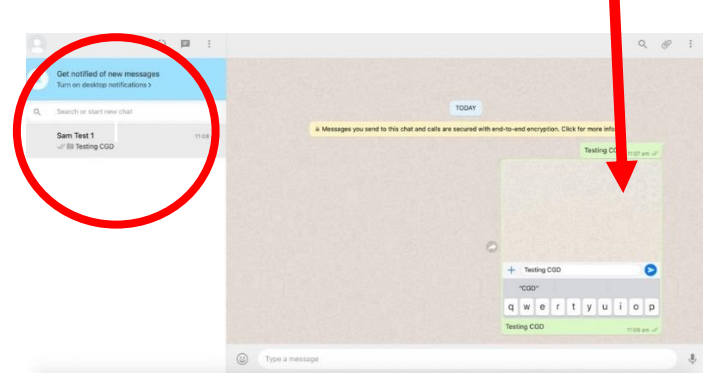

**7.** To **Log out** from all devices go to **Settings** in WhatsApp on your phone or device and then click on **WhatsApp Web/Desktop** and tap on **Log out** from all devices.

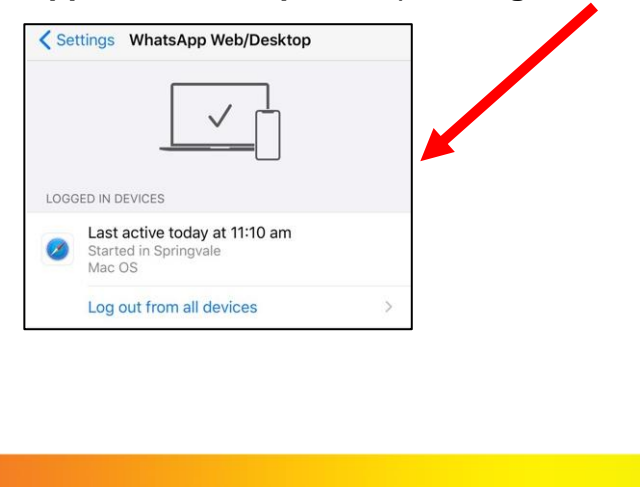

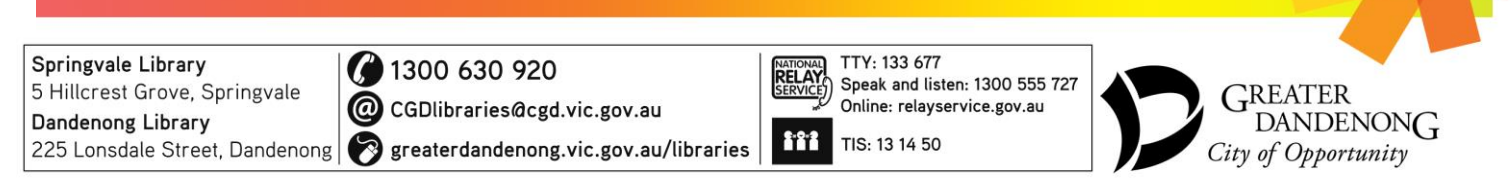